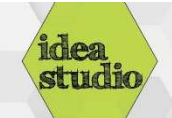

# technique tutorial

## Embroidering a Design from the USB drive

### Step 1: Prepare the machine

- Make sure the machine is plugged in and turned on.
- Insert the USB drive with your saved design.
- Have your material, stabilizer, bobbin, and thread handy.

#### Step 2: Open the saved file

- Using the stylus or your finger:
- 1: Press the file folder icon
- 2: Press the USB drive icon
- 3: Press the EMBF folder icon
- 4: Use the arrows to scroll through to find your design.
- Designs are sorted by hoop size, and then alphabetically.
- Press your design to open it.

#### Step 3: Prepare the proper hoop

- Once the file is open, press OK to allow the machine to move the hoop carriage into position.
- The next prompt tells you the size hoop you must use. Find this hoop and refer to the Technique Tutorial "Embroidery Machine – Loading the Hoop" to prepare the material and stabilizer in the hoop.
- Press OK on the touch screen to remove this prompt when finished.

#### Step 4: Prepare your thread colors

- The thread order is listed at the bottom of the screen. Use the arrows to scroll down the list, and line your threads up in the order listed on the screen.
- Be sure to return to thread color #1 when finished.

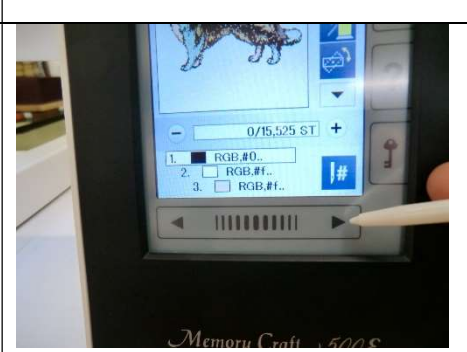

000000

1 2

3 4

#### Step 5: Thread the machine

- Refer to Technique Tutorial "Embroidery Machine Threading the Machine" to thread the first color to be used.
- Be sure that a bobbin is loaded. If needed, refer to Technique Tutorial "Embroidery Machine – Threading the bobbin" to load one.

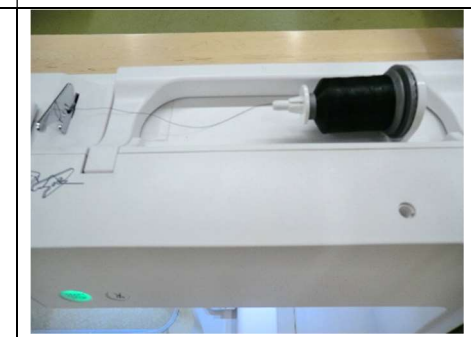

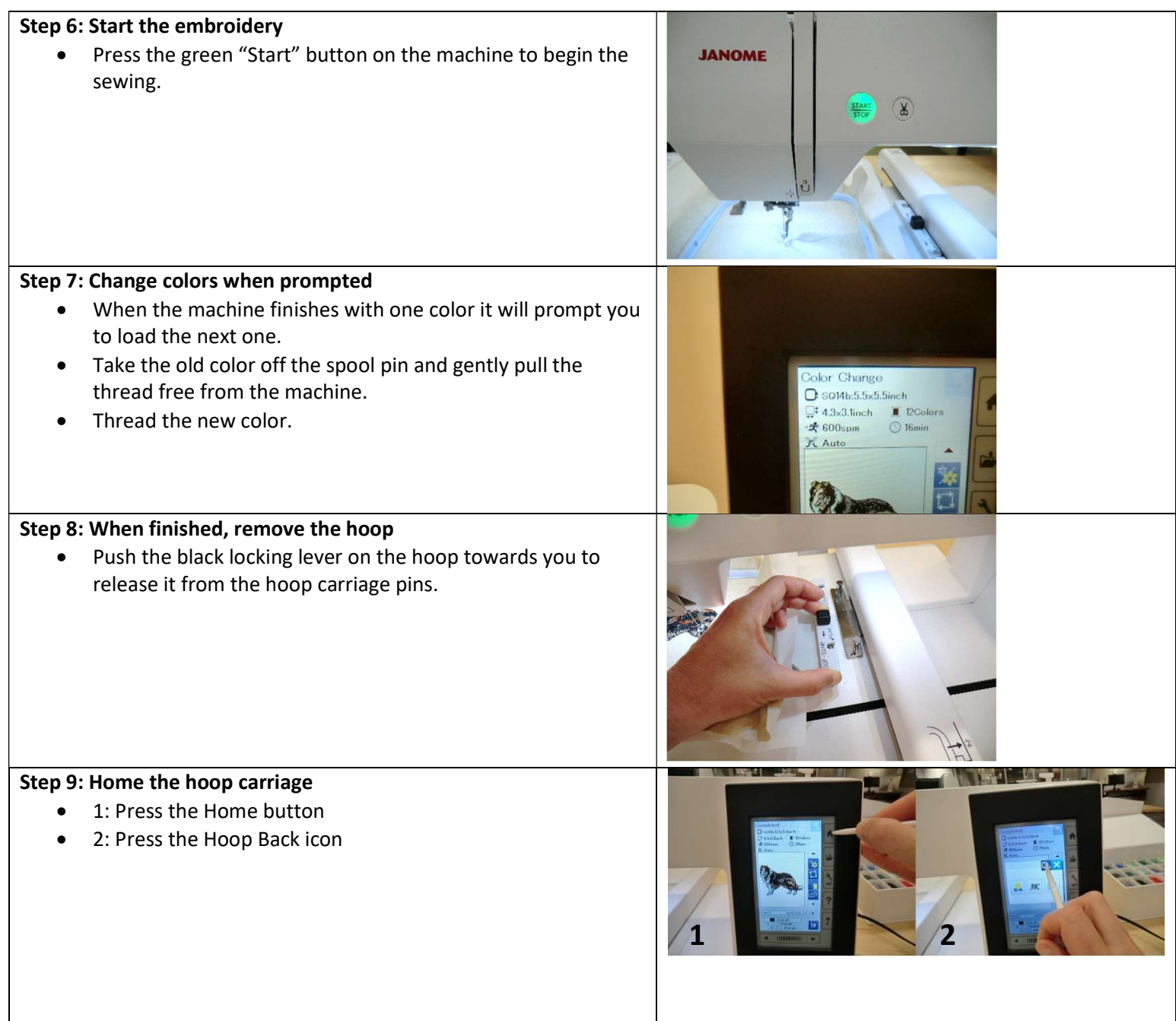